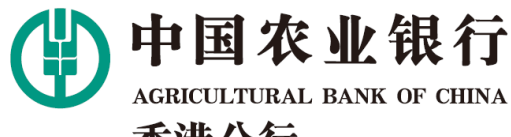

香港分行 HONG KONG BRANCH 中國農業銀行股份有限公司 香港分行<br>Agricultural Bank of China Limited Hong Kong Branch<br>Incorporated in the People's Republic of China with limited liability

### 电子月结单查询操作指南

#### 电子月结单查询步骤 :

1. 登录掌银,在首页点击"电 子月结单"。

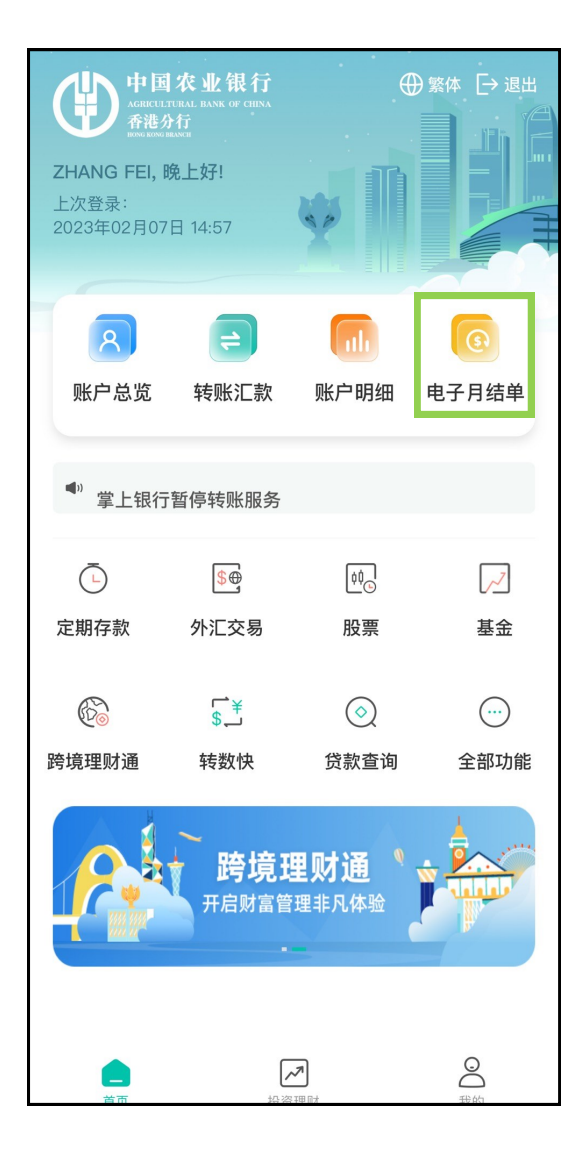

2. 选择账户、账单月份,点击 查询。查询账单月份最多间隔6 个月。可查询2020年3月以来的 电子月结单,往后累计,最多 查询近7年的月结单。

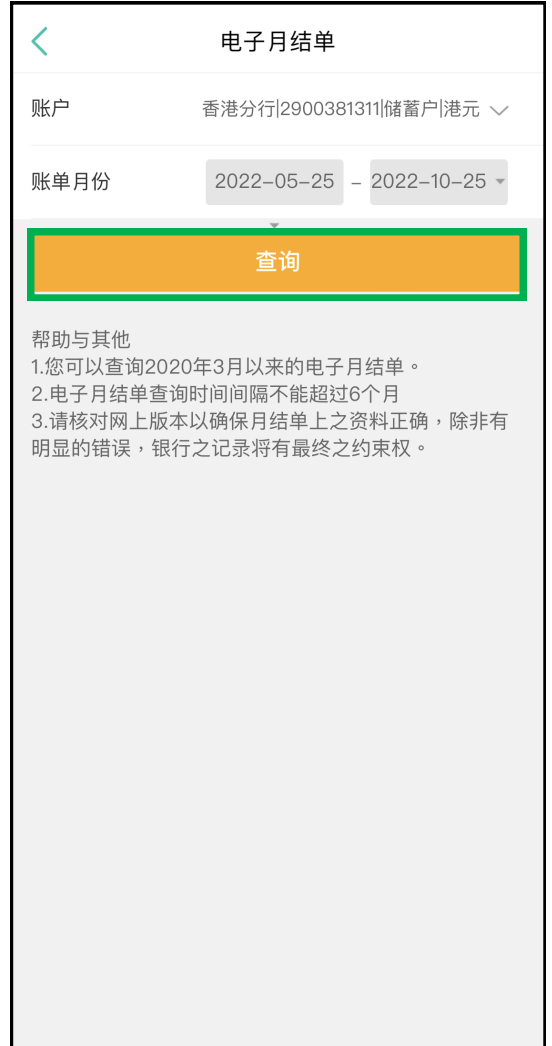

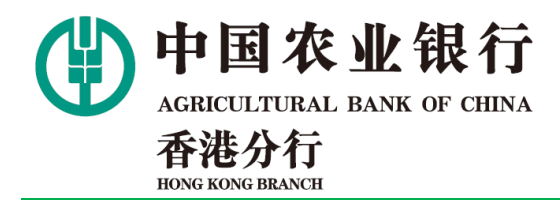

中國農業銀行股份有限公司 香港分行<br>Agricultural Bank of China Limited Hong Kong Branch<br>Incorporated in the People's Republic of China with limited liability

# 电子月结单查询操作指南

## 3. 显示查询结果。 [20] [20] The Most of the A. 选择要查询的月份,显示月 结单预览。

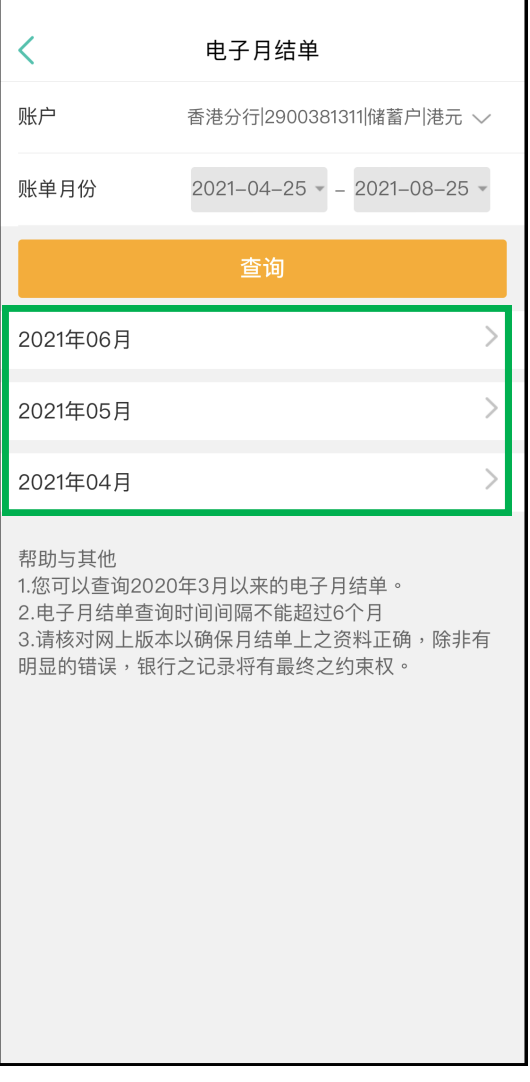

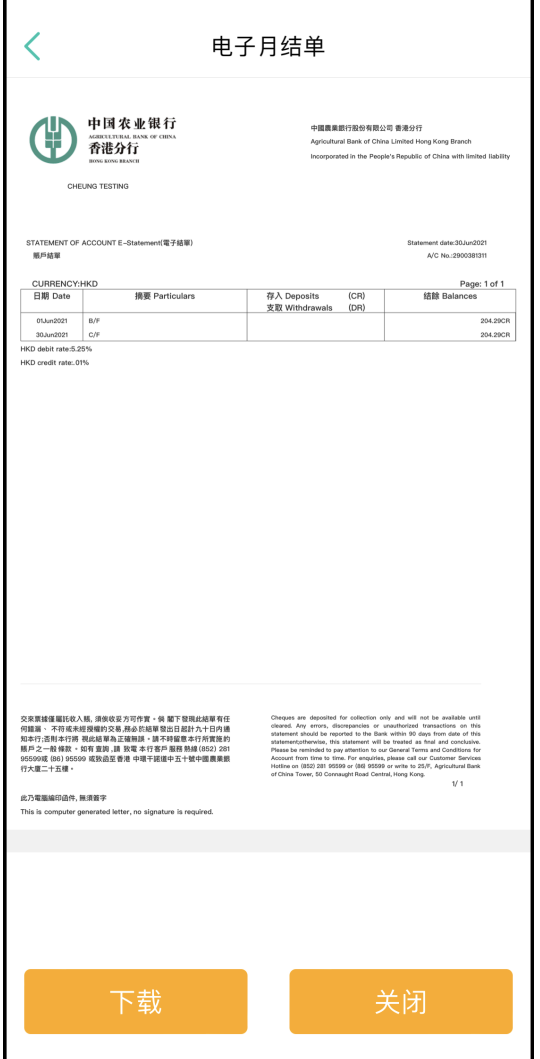

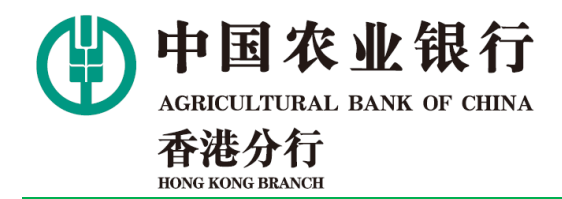

中國農業銀行股份有限公司 香港分行<br>Agricultural Bank of China Limited Hong Kong Branch<br>Incorporated in the People's Republic of China with limited liability

电子月结单查询操作指南

5. 点击下载,弹出提示框,点 击确定.

Г

6. 进入下载分享页面。

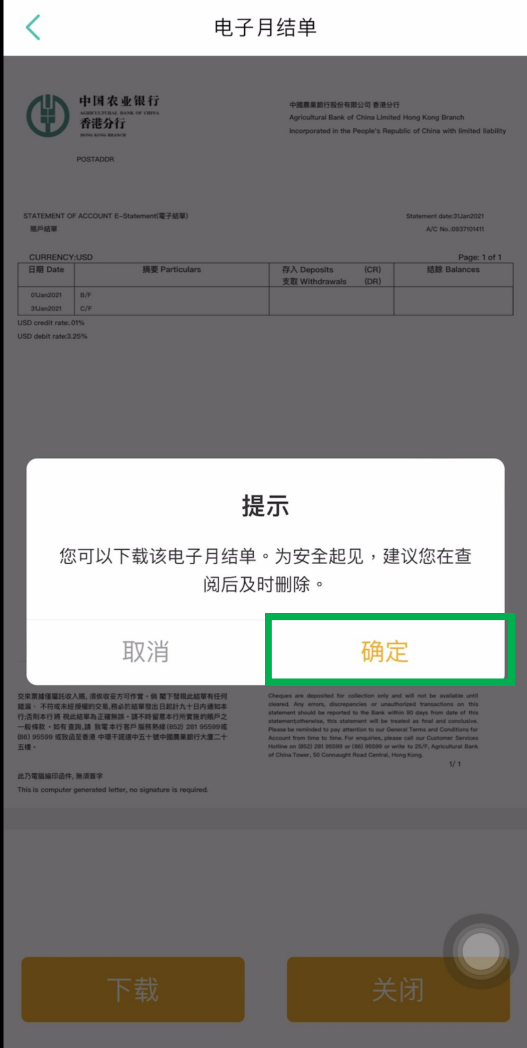

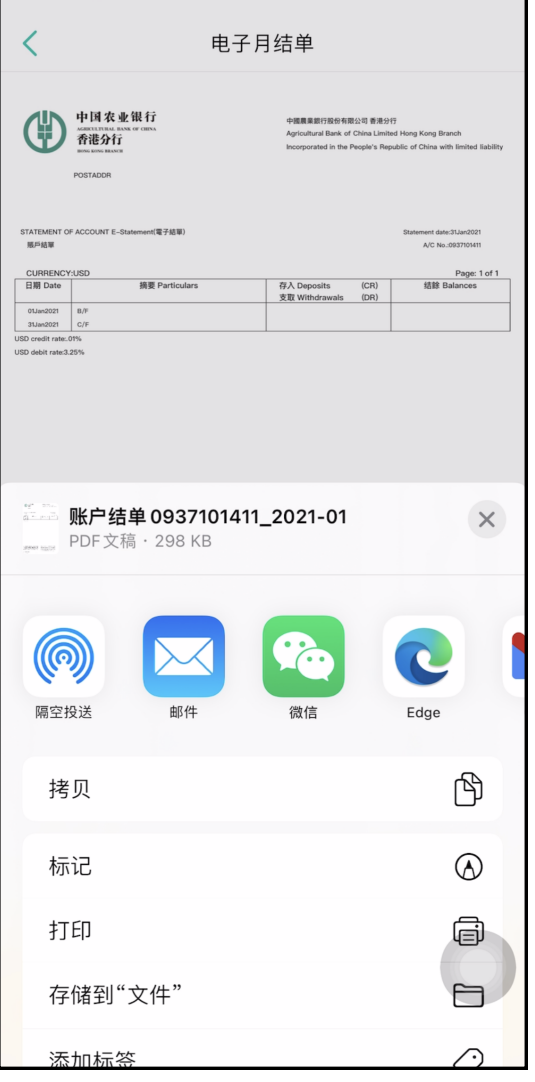

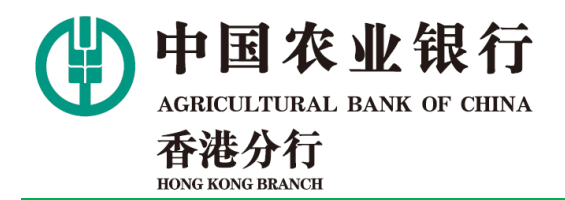

中國農業銀行股份有限公司 香港分行<br>Agricultural Bank of China Limited Hong Kong Branch<br>Incorporated in the People's Republic of China with limited liability

电子月结单查询操作指南

7. 下载后即可阅读。文件为pdf 格式。

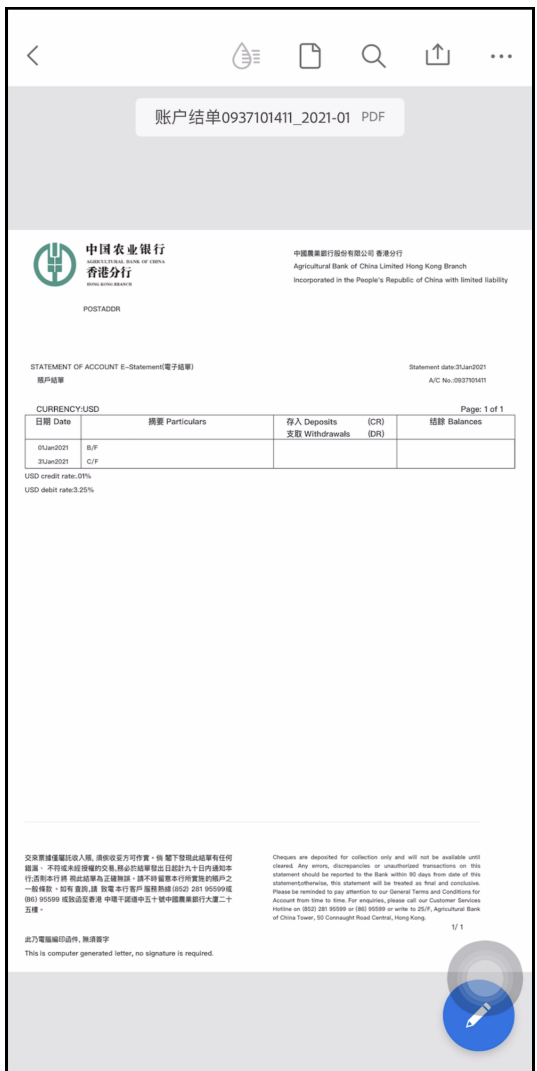